PTV DRIVE & ARRIVE

Cargoclix ETA App 1.6

RELEASE NOTES

## **Document information**

| Short title   | Release Notes Cargoclix ETA App |
|---------------|---------------------------------|
| Version:      | 1.6                             |
| Author:       | PTV AG                          |
| Release date: | Thursday, 23 November 2017      |

© PTV AG Page 2/10

# Contents

| 1 | New F | New Features                           |     |
|---|-------|----------------------------------------|-----|
|   | 1.1   | Overview                               | . 4 |
|   | 1.2   | Additional information on stops        | . 5 |
|   | 1.3   | Improved Methodology sending Positions | . 9 |
|   | 1.4   | Bugfixes                               | . 9 |

## 1 New Features

#### 1.1 Overview

Version 1.6 provides

- Open a Cargoclix-trip with a link
- The driver can receive individual trips automatically on his phone, using the mobile trips feature
- additional information on stops you drive to
- improved methodology in sending positions
- Bugfixes

© PTV AG Page 4/10

## 1.2 Opening a Cargoclix trip with a link

It is now possible to send a link to the driver, e.g. by email or SMS that opens the trip in the Cargoclix ETA app.

The syntax for the link is:

https://eta.cloud.ptvgroup.com/qrc/<Cargoclix-ID>/<Pin>

e.g.

https://eta.cloud.ptvgroup.com/qrc/7951549/2812

© PTV AG Page 5/10

### 1.3 Receiving driver specific mobile trips

This feature provides the possibility for the driver to receive specific trips, that include his mobile phone number directly on his phone.

This is, how it goes:

First the driver is verified if he is authorized to receive mobile trips for a specific phone number.

- 1. He presses "Enable mobile trips" on the bottom of the screen
- 2. He enters his phone number, and presses "Get verification code"
- 3. He receives an SMS with the verification code
- 4. He enters the verification code, and presses "Verify"

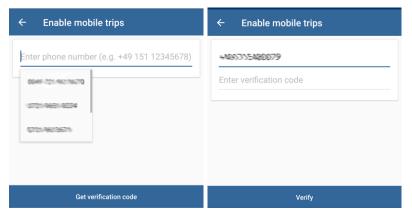

After he has be verified, the driver receives automatically trips that are targeted to his mobile phone number

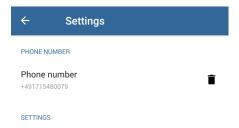

In the settings you can deleted the binding to a phone number

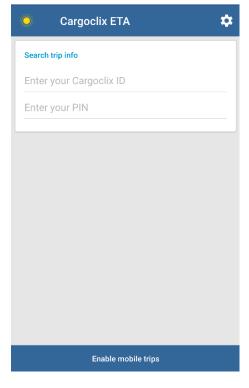

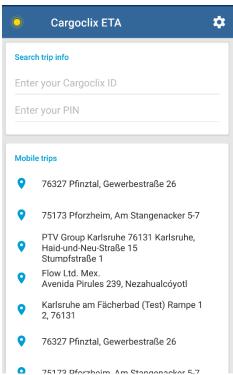

© PTV AG Page 6/10

If you want to create trips to stops that include the mobile phone number, you can do that in the following way:

- 1) Create a trip using the tour POST function or the location/tour POST function
- 2) Include searchfields for the mobile number like here:

```
"coordinate": {
 "locationX": 8.5887186,
 "locationY": 48.8817074
},
"customData": {
 "address": {
  "postCode": "75173",
  "city": "Pforzheim",
  "street": "Am Stangenacker",
  "houseNumber": "5-7",
  "label": "75173 Pforzheim, Am Stangenacker 5-7",
  "info": "Unload 3 palets"
 },
 "searchFields":[
   "fieldName": "phoneNumber",
   "fieldValue": "+49123456789012"
 ]
}
```

Every stop, where you include the phone number, will appear in the list as separate trip. We assume this functionality is only used with locations as destination, if not please count with some missing information in the address-display, if not all expected fields are filled.

© PTV AG Page 7/10

#### 1.4 Additional information on stops

If the driver is using a multi-stop tour, He receives now a trip overview screen, Before entering the driving mode.

In this way, he can peak into stop information and receives additional information on the stop (example marked in red)

Clients who want to use this new information field can add an info field to their stop information, like in the example below

```
"customData" : {
   "address" : {
    "postCode" : "75173",
    "city" : "Pforzheim",
    "street" : "Am Stangenacker",
    "houseNumber" : "5-7",
    "label" : "75173 Pforzheim, Am Stangenacker 5-7",
    "info" : "Unload 3 palets"
},
```

#### ← Tour: HJQINOTQXY

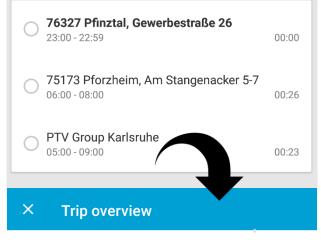

Destination

75173 Pforzheim, Am Stangenacker 5-7

Additional information
 Unload 3 palets

Time slot

11/09/2017 06:00 - 08:00

START CALCULATION

© PTV AG Page 8/10

#### 1.5 Improved Methodology sending Positions

We have improved the behavior of the app regarding two situation

- Operating in background should be improved and stable now, before there have been gaps in sending the positions
- Avoiding Standby mode: If you are now in driving mode, the app should not go into standby like before, the device will be kept alive, as only a device that is on can send positions

Note, that if you receive under iOS the question if you want to use GPS only during app is active or always, you have to select always, to assure the app is working correctly if in the background.

#### 1.6 Bugfixes

Main topics that have been fixed/improved are

- · Address information was different on some screens
- Access to correct vehicle profile in international regions
- Crashes after selecting a destination
- Unknown Error after starting up
- Endless calculating screen for outdated trips
- Driving to a location: location\_ID\_Missing
- Vehicle profile not recognized
- Eta says tomorrow, although it is today
- Range Check for arriving not working in multistep environment
- Have you reached your destination does not appear always
- Rounding problem with delay time
- IOS 11, 64 bit only issues
- Correct handling of "suspend" status
- Multistop tour wrong sort order
- · House nr is missing on address display
- Possibility to avoid EULA
- Remaining driving time not limited to 4:30
- Screen workflows not always working (back button)
- Wrong translations
- Driver Screen formatting

© PTV AG Page 9/10

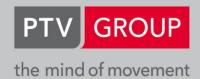

#### **PTV GROUP**

Haid-und-Neu-Str. 15 76131 Karlsruhe Germany

www.ptvgroup.com